## BD **生命科学 上海** COE **培训中心**

## Ī. **2015**

# BD FACSAria™培训手册

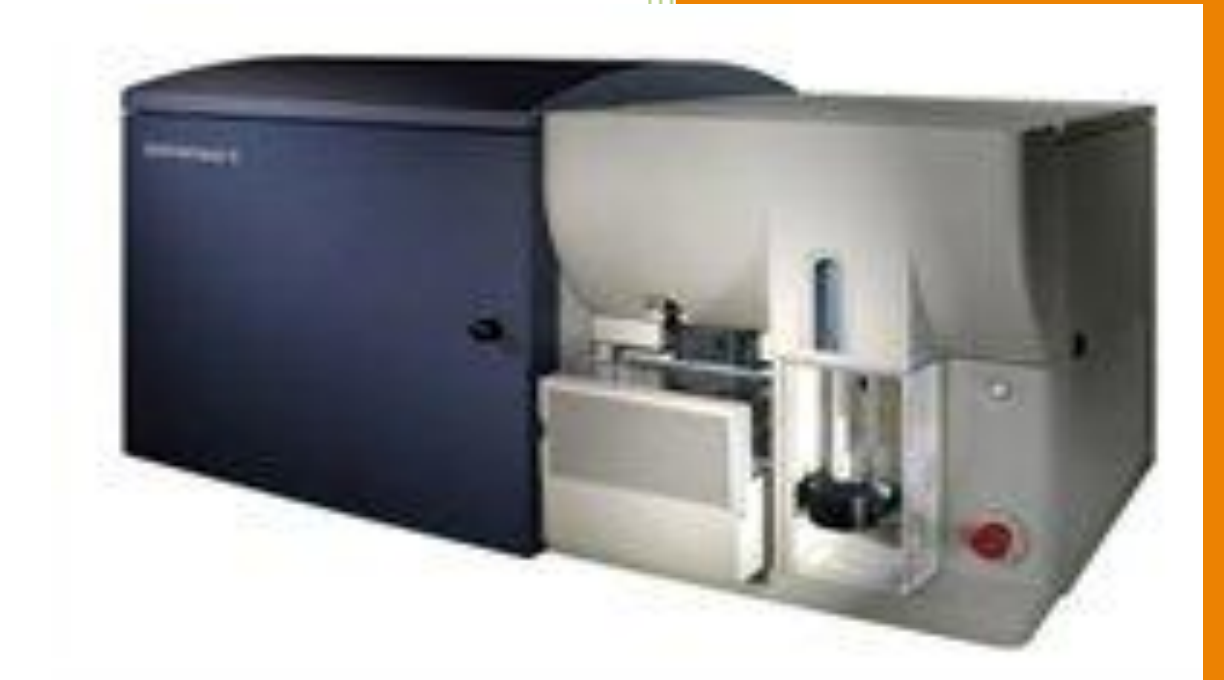

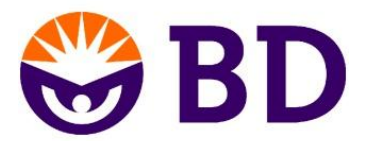

### **lingwu zeng**

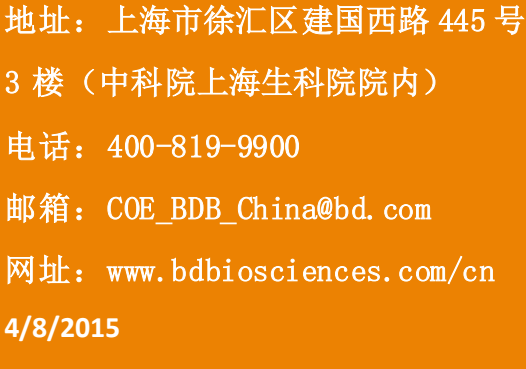

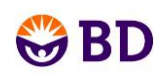

## 目录

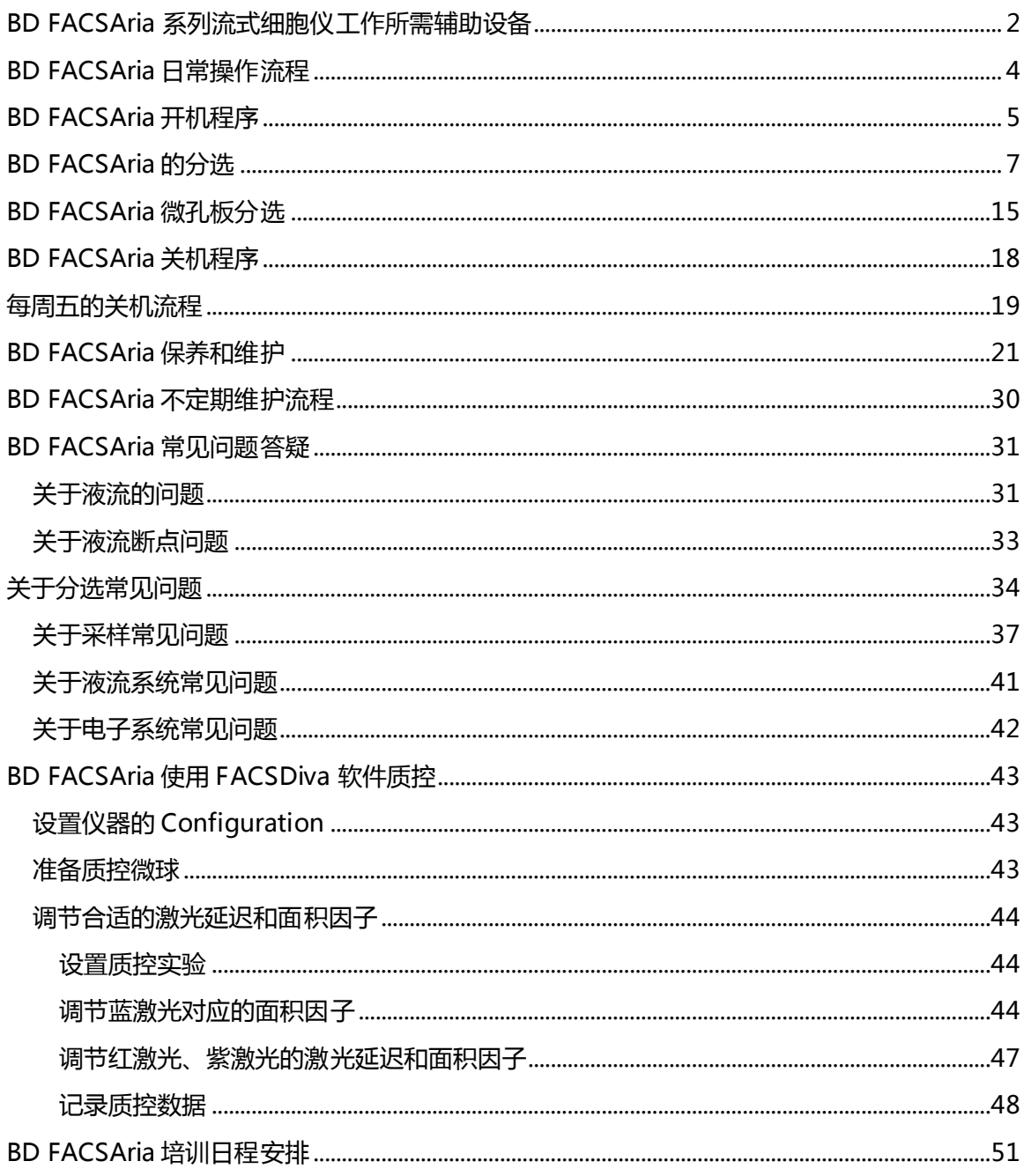

### 注:本操作手册适用于 BD FACSAriaII/III/SORP 型号

## $\mathbf{B}$

## <span id="page-2-0"></span>BD FACSAria 系列流式细胞仪工作所需辅助设备

#### **日常工作所需要的设备设施**

- 1. ddH2O
- 2. 低速水平离心机
- 3. 多种规格移液器及枪头(如可取量程 20ul, 50ul, 100ul, 1ml 等)
- 4. 次氯酸钠溶液(使用液有效氯浓度~0.5%)
- 5. 75%酒精、喷壶
- 6. PBS 溶液
- 7. 高压灭菌装置
- 8. 300-400 目左右或根据细胞大小选择合适孔径滤网过滤细胞用
- 9. 棉签、吸水纸
- 10. 仪器质控微球:
- 11. Diva6 CST Beads:641319 1bottle 50test、642412 3bottles 150test
- 12. Diva7 CST Beads:655050 1bottle50test、655051 3bottles 150test
- 13. 分选校准微球:AccuDrop Beads 货号:345249
- 14. 仪器放置于单独的房间,房间需要装配紫外灯
- 15. 高压灭菌桶(10L)
- 16. 流式专用 5ml 样本管或 15ml 样本管(也可以用实验室常规的离心管)
- 17. 超声清洗设备(喷嘴堵时,清洗用)
- 18. 抽湿机,24hr 常开

#### **液流车**

- 1. 10 升金属鞘液桶: FACSFlow 鞘液 (货号 342003)或自行配置过滤灭菌的 0.01M 的 PBS 溶液
- 2. 10 升 Waste 桶:根据需要预装入高浓度的消毒液
- 3. 5 升金属 Ethanol 桶:过滤过的 75%酒精
- 4. 5 升 Bleach 桶:FACSClean solution 清洗液(货号 340345)
- 5. 5 升 DIWater 桶:过滤灭菌的 ddH2O 溶液
- 6. 5 升 Ethanol 桶:过滤过的 75%酒精

#### **无菌清洗流程需要事先备好**

1. 高压灭菌 DDH2O 10L(过滤、高压灭菌、冷却后用)

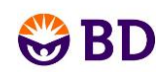

- 2. 高压灭菌 PBS 10L(过滤、高压灭菌、冷却后用)
- 3. 70%酒精 5L

#### **常用的流式专用管:**

- 1. 5ml 非无菌、无盖 1000 支/箱 PS 货号:352008 可用于日常检测
- 2. 5ml 无菌、有盖独立包装 500/箱 PS 货号:352003 可用于无菌分选的样本管或接收管
- 3. 5ml 无菌、有盖, 25 根/包, 500/箱 PP 货号:352003 可用于无菌分选的样本管或接收管
- 4. 15ml 样本管可用实验室常规 15ml 离心管

Corning的联系方式: 021-22152888; 4000-770-082; [CLStechserv@Corning.com](mailto:CLStechserv@Corning.com)

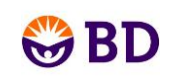

## **BD FACSAria** 日常操作流程

<span id="page-4-0"></span>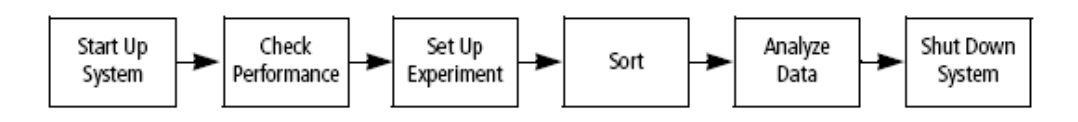

#### a. 打开电脑和主机.

- b. 准备好液体.
- c. 优化断点.

#### **一,Start Up System**

- 目的:做好上样准备。
- 1 开启仪器和电脑
- 2 开启液流
- 3 调整断点位置

#### **二,Check Performance**

- 目的:确认仪器状态的稳定性
- 1 准备好光路系统
- 2 进入CS&T界面,做好相关设置
- 3 准备CS&T微球
- 4 运行日常质控过程
- 5 检查结果

#### **三,Set up Experiment**

- 目的:为要分选的样本做好实验设置 和门的设置
- 1 启用 Sweet Spot
- 2 准备好工作面板
- 3 确保合适的仪器条件设置
- 4 记录分选前数据

#### 5 创建和调整门的设置

#### **四, Sort**

- 目的:设置和执行分选
- 1 调整侧液流
- 2 设置液滴延迟
- 3 设置和分选窗口
- 4 开始并监控分选执行

#### **五, Analyze Data**

- 目的:确认分选出纯度
- 1 记录分选后数据
- 2 分析结果
- 3 打印或导出结果

#### **六, Shut Down System**

目的:用DI水或酒精润洗管路,清洁流 动室

- 1 执行液流关闭或者清洁流动室的过程
- 2 做好外部清洁工作
- 3 关闭仪器和电脑

## **BD FACSAria** 开机程序

<span id="page-5-0"></span>1. 开启稳压电源,启动计算机,在出现的登陆对话框中,输入用户名和密码,点击"OK"。 默认密码为:"BDIS"或"BDIS#1"。

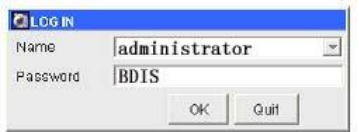

- 2. 开启仪器主电源,打开所需激光电源。 若仪器刚关闭,需等到系统压力完全消除(咝咝声停止)后,再开启主电源。
- 3. 运行 BD FACSDiva Software 软件, 双击桌面上的快捷方式 erecsive , 在出现的登陆对话框 中, 无需输入用户名和密码, 直接点击 "OK"。
- 4. 仪器自动联机, 在"Cytometer 仪器框"中确认软件已经和仪器相连接即"Cytometer Connected";检查此窗口底部的液流系统水平,如果需要,则充满液体或倾空废液。单 击工具栏中的"Cytometer(仪器)"按钮 (H), 可以显示该窗口。

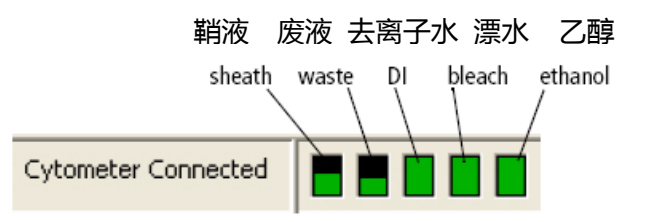

5. 在 FACSDiva 软件的"Cytometer (仪器)" 菜单中, 选择"Fluidics Startup(启动液流系统)" 选项。按窗口提示步骤进行操作。

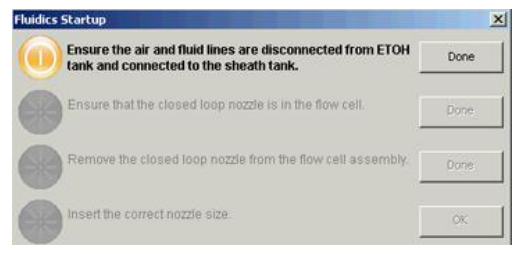

6. 将气路和液路从乙醇关机液桶断开,连接到鞘液桶对应接口上,如图所示,点击 done。

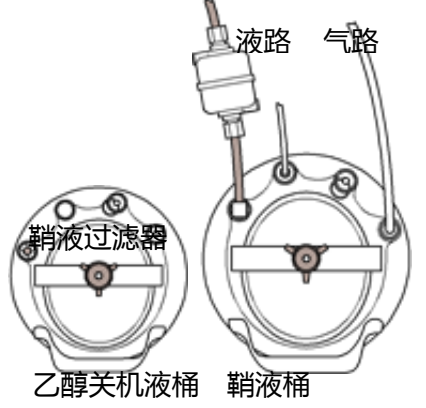

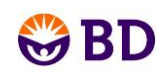

7. 确认装有 O 圈的闭合喷嘴在流动检测池上,点击 done。

液流启动过程开始,进程提示显示在对话框底部。

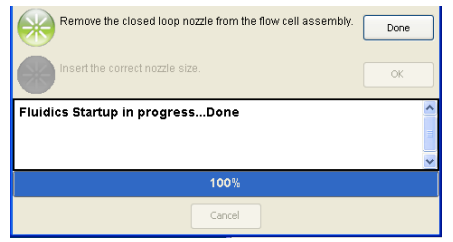

- 8. 取下闭合喷嘴,点击 done。
- 9. 安装合适口径的喷嘴,保证 O 圈正确装入喷嘴。 可在显微镜下观察喷嘴,确保喷嘴未阻塞。

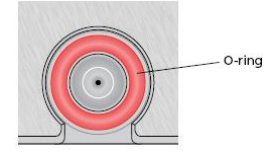

- 10. 单击 OK 完成此过程。
- 11. 液流启动完成后, 在"Sort(分选)"菜单中选择"Sort Setup(分选设置)"选项, 确 认设置模式与喷嘴的口径相匹配。
- 12. 在 Cytometer-View Configuration–点击需要的 Configuration-Set Configuration-OK,关掉 Configuration 窗口。
- 13. 开启液流。
	- a. 单击工具栏中的"Sorting (分选)"按钮 (3), 可显示断点液流窗口(Break off)和侧液 流窗口(Side Stream)。 **M** Bloam
	- b. 单击位于断点液流窗口中"Stream (液流)"按钮(■), 则可以开启液流。
- 14. 打开流动检测池上盖,打开分选区门,检查位于废液吸引器中的液流的位置, 并检查断 点液流窗口中的液流情况。液流应顺利由喷嘴流入废液吸引器的中央。调节断点液流 窗口下面的 Ampl 的数值 (10-70 范围内), 液滴应表现为大小均匀, 且以一定的距离 相隔排列,卫星液滴的数目小于等于 6 个。如果发现有液滴滴洒、不稳定或任何液流 异常现象,关闭液流(单击位于断点液流窗口中"Stream (液流)"按钮 2, 重新检查 鞘液过滤器里是否有气泡或重新超声清洗喷嘴后,再开启液流。
- <span id="page-6-0"></span>15. 关闭分选区门和流动检测池上盖。

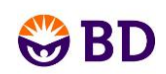

## **BD FACSAria** 的分选

#### **1. 选择合适尺寸的喷嘴**

将仪器进行正常开机后,制备需要分选的样本,选定分选所需要的喷嘴 Sort-Sort setup (70um, 85 um, 100 um 或 130um), 选择对应的 Configuration 完成仪器必需的质控操 作。

#### **2. 分选前数据的记录**

根据实验需要建立相应的 Folder/Experiment/Specimen/Tube,并且在通用工作页面 (Global sheet)上建立获取模板,画出实验需要的图形(散点图或直方图),圈定需要 分析和分选的细胞群(P1,P2…..)。然后上样本,调试各参数的电压、补偿后获取数据。 以上详细操作参见样本获取的操作说明。

#### **3. 液流监视**

- ①. 首先打开液流断点 break off 窗口的主液流 Stream,保证液束较细,没有分支。如果液 束有分支,将喷嘴取下,重新安装;或将喷嘴超声清洗后再安装。(超声清洗时间一般 1 - 2 分钟左右 )。然后点击侧液流 Side stream 窗口的电压按钮 <mark>。 <sup>Servoltage II</mark> , 使之变为</mark></sup>  $\left\langle \right| \bullet$ ; 打开偏转板电压。此时再观察液流:
- \_\_液流应该比较稳定。如果加压后*,*液流左右移动幅度大,关掉电压,将电极板、分选 仓的所有表面用蒸馏水擦洗干净,再用干纸巾擦干,重新加电,确保液流稳定。**切记: 先关电压再操作,保证安全!**
- 调节分选仓的角度,使得废液落入废液吸引槽的中心

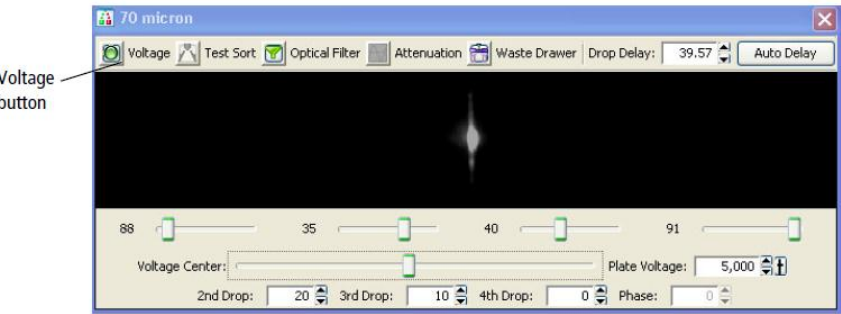

②. 液流断点位置的监视

调节主液流 Stream 窗口下端 Ampl 右侧滚动条的上下箭头 \*mpl: <u>【33.4<mark>章】</mark></u>,使液流断点 位置位于窗口中上部。Ampl 的调整不应超过 70;确保卫星点 Satellite drop 融入主液滴 的位置合适,卫星点 Satellite drop 少于 5 个。如果不合适:

- 1) 可能流动室有气泡:将液流关闭,然后再打开。
- 2) 将喷嘴卸下,超声清洗后再装上;或更换喷嘴。

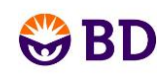

如下图中所示:最左侧的主液流正常,右侧五种主液流是不正常的。

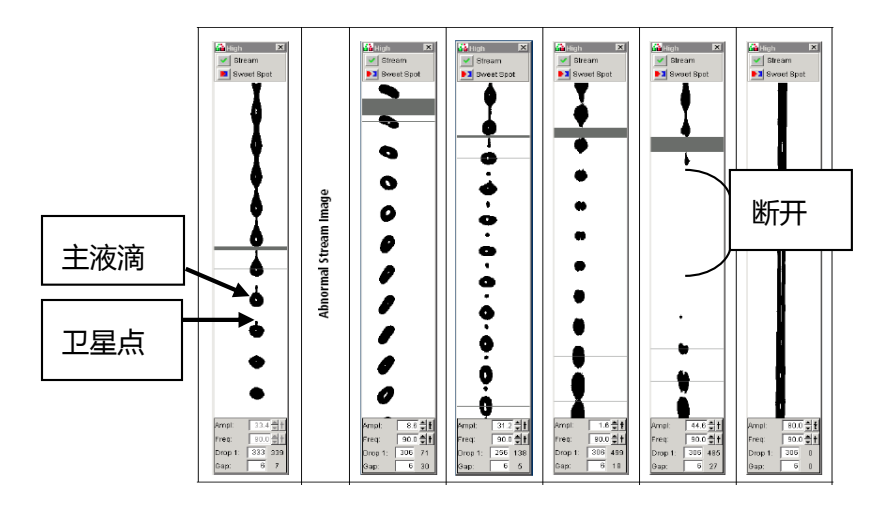

③. Breakoff window 下方 Drop1 右侧的实测值输入到框里,激活此窗口上方的 Sweet Spot 的功能。

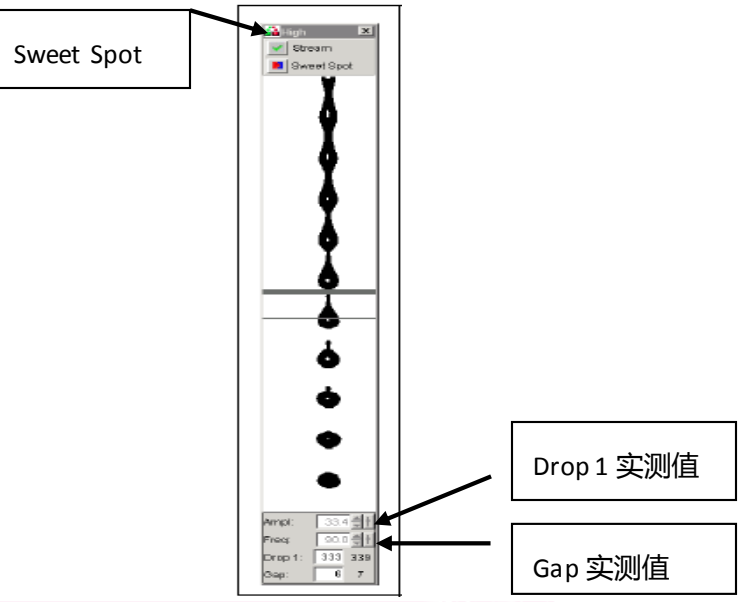

- ④. 待液流比较稳定,即断点位置恒定;以及最下方 Gap 右侧实测值和框里的靶值比较接 近时继续下一步。
- **4. 确定液滴延迟(Drop delay)**

#### **自动液滴延迟**:

- ①. 电极板加电
- ②. 点开 Test Sort
- ③. 调整 Left 侧液流的角度
- ④. 点开 Optical Filter,再关闭,关闭瞬间观察中间和 Left 侧液流是否位于两个框的中心位 置

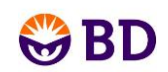

⑤. 如果不在,重复③-④步,直至在框的中心位置

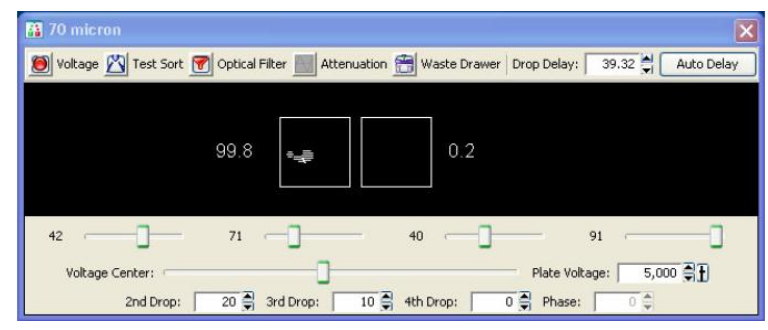

⑥. 调整分选仓左侧小红激光调节旋钮,使得 Left 和中心液流的亮度达到最亮

⑦. 选择 Experiment--New Experiment.弹出对话框中,选择 Accudrop Drop Delay, 然后单击 OK。

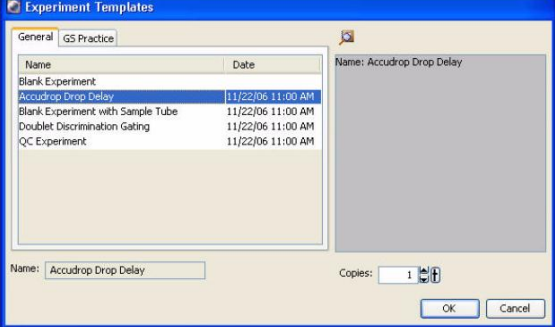

- ⑧. 实验下面自动生成相应的 Specimen。
- ⑨. 将 Speciman 前的"+"点开,看到 Tube,将 Tube 前"+"点开,将下方的 sort layout **■ 双击打开。**

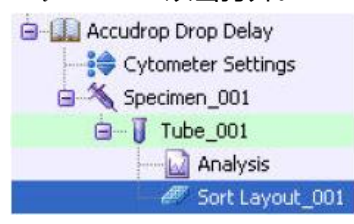

- ⑩. 滴 1 滴 Accudrop beads 到 1mL 的 PBS 中,上样。调整流速到到以下相应喷嘴的要求。
	- 70 micron =  $1,000$  to 3,000 85 micron =  $800$  to 2,000 100 micron =  $600$  to 1,500 130 micron =  $400$  to 1,200
- ①. 点击 Sort layout 窗口中的"Sort (分选)"键 ■Sort 。此时弹出一个对话框, 在对话框 提示菜单中选择 Cancel,不推开废液吸引槽。不用收集微球,这些 Accudrop 微球将被 抽入废液桶中。Confirm

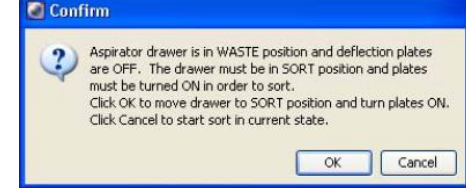

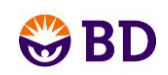

#### ⑫. 点击 Auto Delay 键

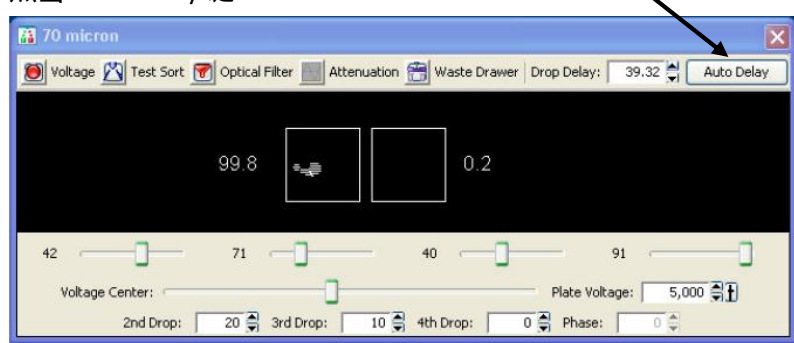

⑬. 出现 Auto Drop Delay 对话框,点击 Start Run 键。

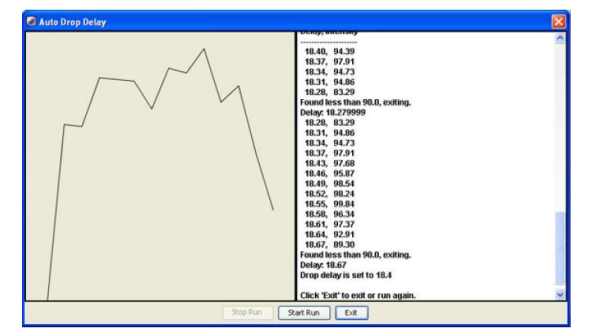

⑭. 直至其完成后在下面窗口的左侧绘出曲线,完成最佳的 Drop Delay 数值的确定。

#### **手动液滴延迟**:

- ①. 建立一个新的 Experiment,并命名为 Accudrop,并建立相应的 Specimen 和 Tube。
- ②. 将 Tube 命名为 Accudrop beads。
- ③. 在右侧电脑的"通用工作页面(Global sheet)"上建立获取模板,画一个散点图,横轴 FSC-A, 纵轴 SSC-A, 设单个微球的矩形门 (rectangle gate) P1。P1 要设到最大。
- ④. 也同样从菜单上的 Sort 中选 New sort layout <u>■</u>, 在此 Experiment 下创建 Sort layout, 双击将其打开。

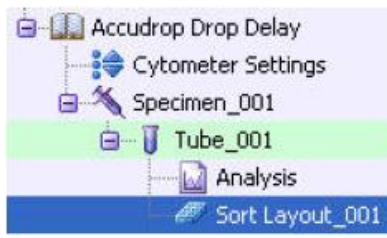

⑤. 设 Device 中选择 2 Tube,Precision 为 Initial,Target events 为 Continuous。将 Left 下的 分选群加为 P1。(见下图)

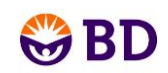

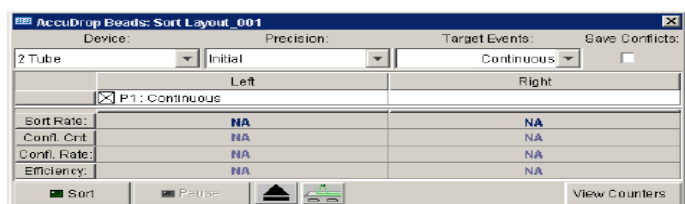

⑥. 滴 1 滴 Accudrop beads 到 0.5mL 的 PBS 中,上样。在 Instrument 菜单中选择 Laser 页 面,将 Window extension 设为零。调整流速到 1000-3000 events/秒。

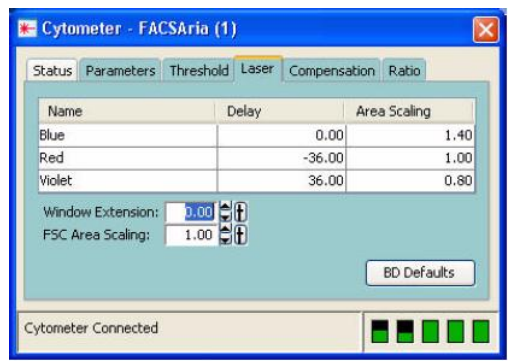

- ⑦. 在侧液流窗口中启动电压 <sup>201×ottage】</sup>,使之变为<sup>1901</sup>。
- ⑧. 点击打开 Sort layout 窗口, 并点击"Sort (分选)"键<br>■ 。此时弹出一个对话框, 在 对话框提示菜单中选择 Cancel, 不打开分选门 (不开启抽吸装置)。不用收集微球, 这 些分选微球将进入废液槽中。

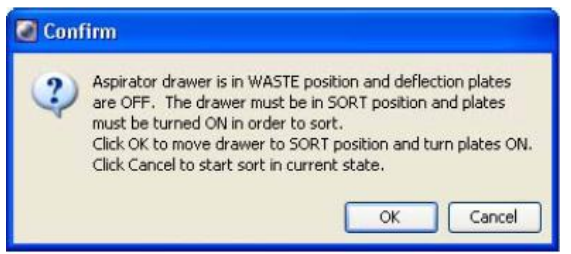

⑨. 在侧液流 Side stream 窗口中,单击滤光片图标 <sup>Dopteal Filter</sup> 。此时,Side stream 窗口出现 两个框。调整 Drop delay (ctrl+箭头) Drop Delay <a 376 1 ,使左框中亮度接进 100%。每次单 击后都请稍等一会儿,待系统对液滴延迟时间更改后进行反应。

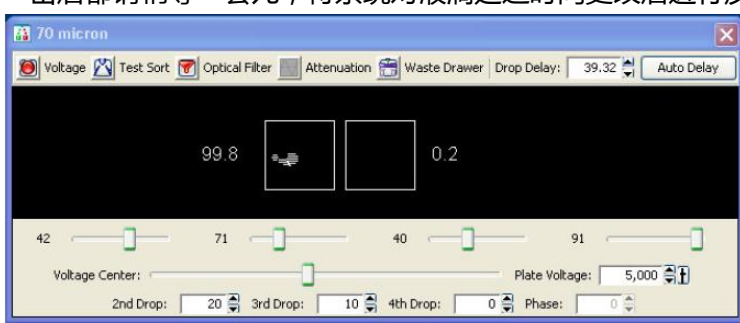

⑩. 然后在 Sort layout 窗口将 Precision 改为 Fine tune, 同样点击 Drop delay 的箭头调整,

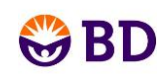

#### 使左框数值最大 ( ≥90% )。

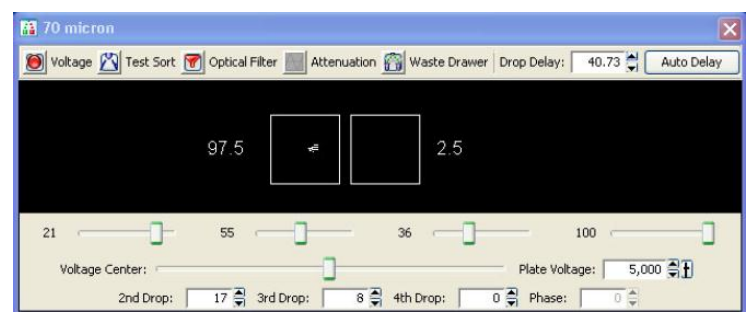

①. 点击 Optical filter **D**optical filter , 将其关闭。重新将 Window extension 恢复为初始值 2。关 掉偏转板电压。

#### 1. **分选液路的调整**

① 打开侧液流 Side stream 窗口的偏转板电压 <sup>21 voltage】</sup>, 使之变为<sup>"③"</sup>, 再打开分选测试 **图Test Soft**, 此时应看到四束偏转液流。通过调整 Voltage sliders 分别调整四路偏转的角度大小。 如果中间光斑比较分散,通过调整窗口下方的 2nd Drop 和 3nd Drop 对应数值,使得其最

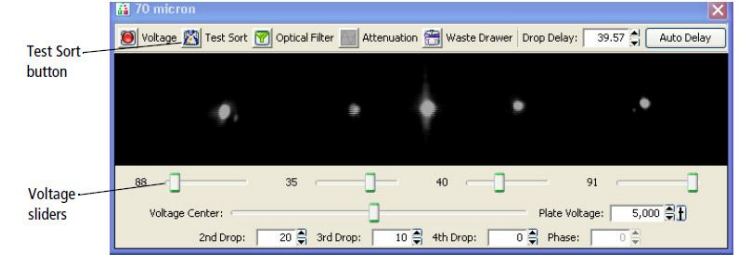

集中。

- ② 安装分选装置:根据分选需要,将收集管放入四路或两路的分选装置中,然后将该装置滑 入分选槽中。
- 3 在前面记录数据的 Experiment 下建立 Sort layout <u>[991]</u>, 并双击打开 Sort layout。点击 Sort layout 窗口的抽屉 ( 见下图箭头 ), 此时弹出一个对画框, 在对话框的提示菜单中选择 OK,打开分选门 (开启抽吸装置)。

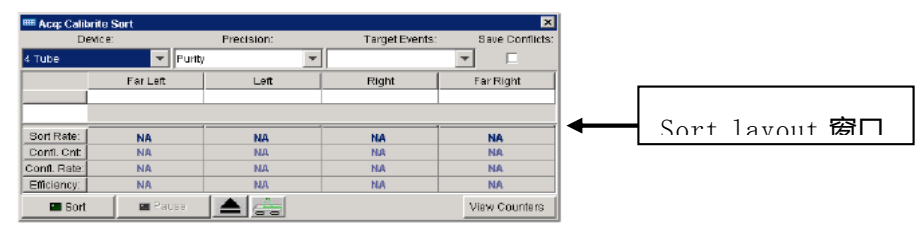

④ 观察分选液流是否落入相应分选收集管中,如果没有,轻拉动液流的电压滚动条,使 分选液流落入收集管中,最好使液流落到液面上而非收集管壁上。

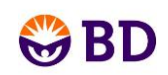

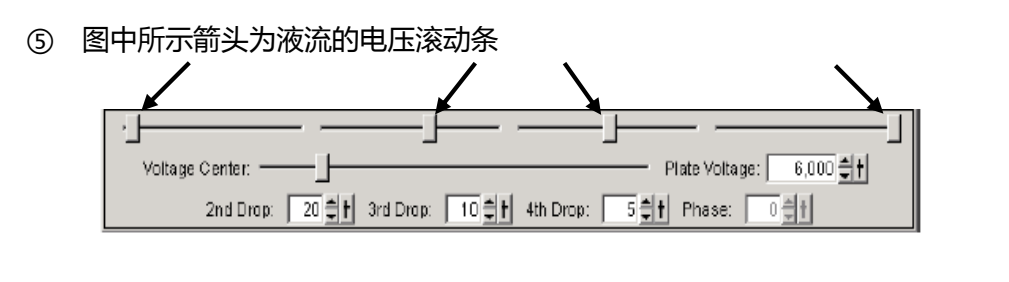

调试完毕后关闭分选门 <sup>等。|</sup> (Sort block door),关闭分选电压 2)

2. **分选**

上述工作准备完毕后,即可安排分选。

- ① 打开刚才记录实验数据的 Experiment。
- ② 在打开的 Experiment 中, 打开 Sort layout, 在 Sort layout 窗口输入合适的选项

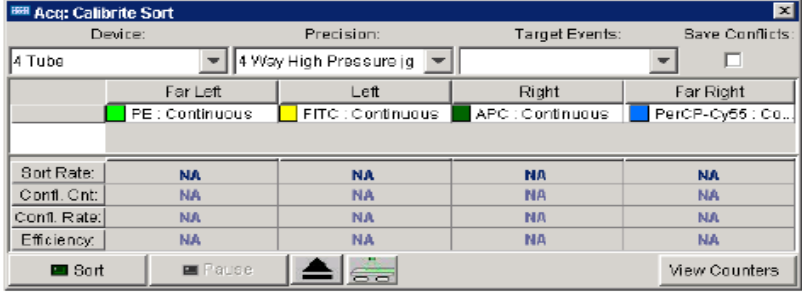

- 从 Device 选项中选择合适的收集装置 (4 Tube/2 Tube)。
- 从 Precision 选项中选择 Purity。
- 在 Target events(分选细胞数)下选择数目、输入数字或选 Continuous。
- 在相应分选区域 ( Far Left/Left/Right/Far Right ), 加入要分选的细胞群。
- ① 开始分选
- A. 打开分选收集装置前的门,放入新的收集管。
- B. 在上样架上放上要分选的样品管。上样(load)。
- C. 设定合适的收集速率。速率低时分选效果比较好。一般<4.0。
- ② 打开偏转板电压 singlange , 打开分选抽屉 singlang , 在弹出的对画框提示菜单中选择 OK , 打开分选门。
- ③ 确认绿色的采集箭头指向 Browser 中合适的上样管。
- ④ 点击 Sort layout 上的"Sort"。
- ⑤ 如果此时出现一个对话框,点击 "OK"。

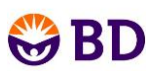

分选过程一直持续,直至您将所有需要的细胞群体分选完毕。如果 Target events 选 择了"Continuous", 仪器将持续分选,直至点击"Sort"或"Acquire"手动停止分 选。分选结束后,获取停止,废液抽吸装置也关闭。 从 Sort layout 窗口可监测分选 的进度,分选的细胞数显示在相应的区域。在相关的计数区显示分选速率。

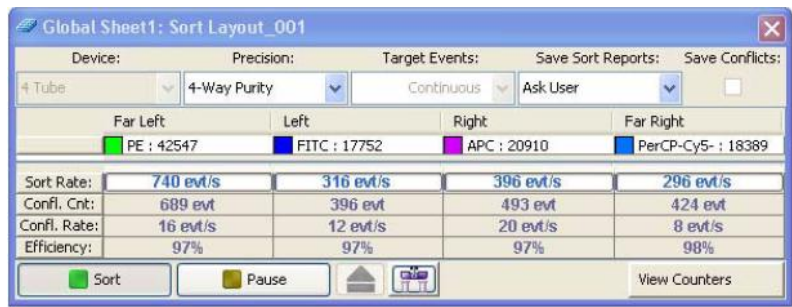

- 【注】:在分选时可以将 Sweet Spot (甜美液滴)启动,当 Sweet Spot (甜美液滴)功能启动 时, 如果"Drop 1"和"Gap"的设置超过了正常范围, 分选过程会自动暂停。并会自 动条件相关设置"Drop 1"和"Gap"回归设定范围之内再继续分选,使用此功能保证 分选过程只在合适的断点状态下进行。如果系统发现了严重问题,如检测到堵塞,那 么液流会停止,分选过程会结束;电偏转板会停止,吸引装置会关闭,样品管会卸下。 已经收好的样本会自动保护起来。
- <span id="page-14-0"></span>3. **分选完毕后的检测**
	- ① 从载样端口上取下样品管。
	- ② 从分选收集室中取下分选的收集装置。
		- x 打开分选收集室门。
		- x 将收集装置朝外滑动,将其从分选抽吸装置下方的固定凹槽中取下。
		- 关闭分选收集室门。
	- ③ 检查每一个分选收集管的分选纯度。
		- 打开已获取样本的 Experiment, 在 Specimen 目录下加上几个新的 Tube(几路分 选加几个 Tube)。
		- 将 Tube 的名字改为 Post sort Far Left, Post sort Left, Post sort Far Right,Post sort Right。
		- x 依次记录样本。在记录样本之前使用上样针反冲功能清洗干净上样针,以避免 交叉污染。
	- ④ 最后在统计结果中记录下每种细胞的分选纯度。

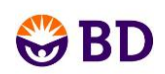

## **BD FACSAria** 微孔板分选

#### **【新建浏览器文件】**

- 1、 在浏览器中选择您的文件夹,然后新建一个"Experiment (实验)"文件夹。
- 2、 根据需要命名"Experiment (实验)"。
- 3、 根据需要命名"Specimen (标本)"。
- 4、 根据需要命名第一个"Tube (采集管)"。
- 5、 新建一个 FSC/SSC 图形, 和 FITC/PE 等荧光组合图形。
- 6、 在散点图上,沿单个细胞设门。
- 7、 右键单击 FITC/PE 图形,选择"Show Population P1"命令。
- 10、沿 FITC 阳性的细胞群体设门。
- 11、(备选)在细胞群体级别图中重命名细胞群体,如 FITC 阳性群体命名为 FITC。

12、在浏览器中选择新建一个"Sort Layout"。

- a) 将设备改成"96well-Falcon"。
- b) 将分选精度模式改成单细胞模式。
- c) 将目标细胞改成"20"。
- d) 在所有的微孔中加入 FITC 细胞群体。
- e) 单击"View Counters (显示计数器)";分选设置中所有计数器都不选择。

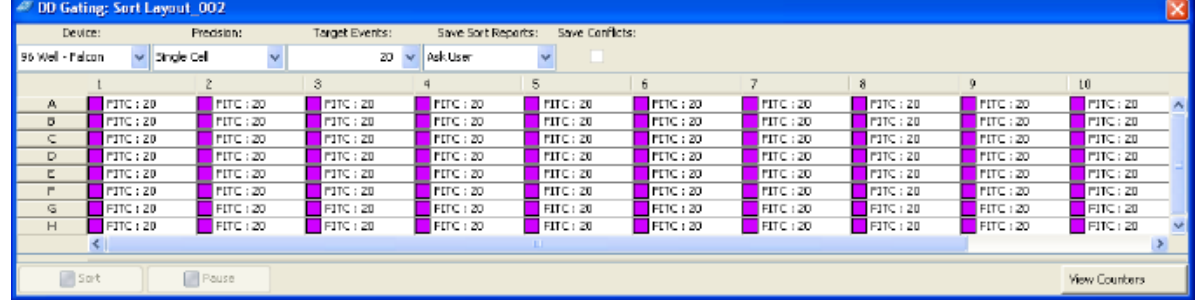

#### **【安装分选硬件】**

- ₩ **警告** 任何于生物标本接触的仪器表面都有可能传播致死性疾病。在处理分选硬 件时必须使用常规的防护措施。必须穿戴合适的防护衣和手套。
- 1、 在抽吸装置下方安装防溅防护。
	- a) 如果需要,关闭分选仓门。
	- b) 如果需要,打开分选收集室门。
	- c) 分选仓门必须始终关闭,才能打开收集室门。
	- d) 安装完毕,取下样品管支架。

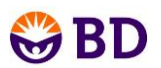

e) 微微倾斜防溅防护装置,使之能够插入废液抽吸装置下方的固定凹槽中。将防溅防护 架以一个方向插入。

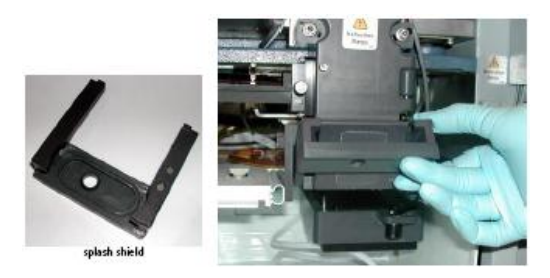

#### 安装防溅防护装置

- 2、 单击 "Access Stage (载物台进入状态)"按钮, 将 ACDU 载物台移至前方。 在分选设置中,单击"Access Stage (载物台进入状态)"按钮 ▲ ,将载物台移至分选 收集室前方。
- 3、 安装 96 孔微孔板及其盖子。

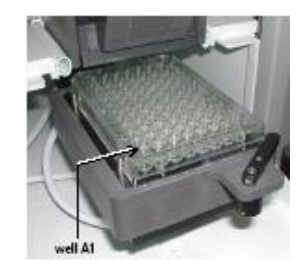

微孔板的 A1 孔置于左外侧

装备有微孔板(左)和滑动卡条(右)的 ACDU 载物台

分选由载物台的前方左侧角开始(A1部位),以从前向后,从左至右的曲折路线进行分 选。一个微孔板的分选过程是:A1-A12,B12-B1,C1-C12,依此类推。

#### **【调整液流】**

- 在本节中,您将学习如何最优化偏转的侧液流,以及如何调节初始位置。
- x 在分选至微孔板或载玻片时,预先对微孔板上的微孔或载玻片上的斑迹间隔进行了设 置。以初始位置为起始点:Far Left 液流应到达左上角的微孔中心,或者是载玻片 左上角的起始位置。
- 默认的起始位置的设置,适用于标准分选收集装置:Falcon 多孔微孔板有 6,24,48 和 384 孔,并有标准或边缘粗糙的载玻片。对于其它载物类型,需要设置其起始位置。
- 如果需要,可以通过以下步骤来确认起始位置并进行调节。
- 1、 优化液滴延迟时间。
- 2、 打开分选仓门。
- 3、 在分选设置中单击废液抽吸装置按钮<sup>备1</sup>。
- 4、 打开电偏转板。

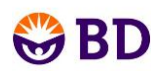

在侧液流窗口中单击电压按钮 3 . 此时电压警示灯亮起, 提示电偏转板加电。

- 5、 通过单击侧液流窗口上的测试分选按钮 来启动液滴偏转。
- 6、 调节 Far Left 的滑动条,直至 Gar Left 液流能够通过防溅防护装置上的小孔并从孔中心 角度落下。(孔板和玻片分选都只使用 Far Left 一路偏转) 液流偏转应刚好穿过防溅防护装置上的小孔。
- 7、 再次单击侧液流窗口上的测试分选按钮 的结束液滴偏转角度的调节。
- 8、 选择"Sort>Home Device"命令。
- 9、 在设备设置对话框中,选择您在使用的收集装置。
- 10、在设备设置对话框中,单击"Go to Home (返回初始位置)"命令。

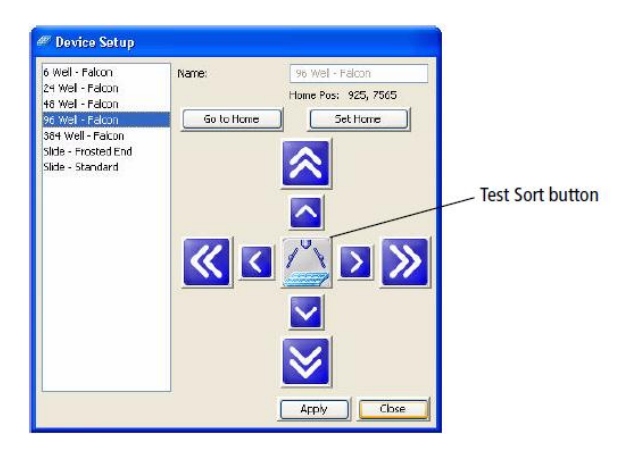

载物台移至预先设置好的起始位置。

- 11、 双击分选检测按钮,使得液滴落在起始位置(单击打开,再单击关闭)。
- 12、 检查收集装置,观察液滴落下的位置。 若想将载物台移至前方,请关闭设备设置窗口,在分选设置中单击载物台进入控制选项。
- 13、 将收集装置擦拭干净,将它放回载物台上。 如果需要,请单击"Access Stage (载物台进入状态)",载物台回到原处,然后选择 "Sort>Home Device"重新进入设备安装对话框。
- 14、 如果需要,调节起始位置。如果需要,单击箭头来移动载物台。大箭头以五步的单位 移动;小箭头以一步的单位移动。
- 15、 重复第 11 至 14 步, 直到所有的液滴都适当地进入 A1 孔中心位置为止。
- 16、 单击"Set Home (设定初始位置)"键,然后关闭窗口。
- 17、 在 FITC 分选采集管的分选设置界面上,单击分选按钮。

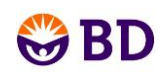

## **BD FACSAria** 关机程序

#### <span id="page-18-0"></span>**每日关机**

- 1. 用 2mL FACS Clean 清洗液的流式管上样 5 分钟,注意高速运行: Flow rate 调到 6。
- 2. 同样,用 2mL DI Water 的流式管高速上样 10 分钟,注意高速运行: Flow rate 调到 6。
- 3. 关闭液流 (单击位于断点液流窗口中"Stream (液流)"按钮(\*))。 **注意**:确保在您关闭液流前,先将当前的标本卸下。
- 4. 将分选仓里的废液吸引槽的左、中、右各加入 10ml ddH2O。
- 5. 将普通喷嘴更换为闭合喷嘴,确认 0 圈在喷嘴上。
- 6. 在"Cytometer"菜单下选择"Cleaning Modes (清洗模式)"选项。点击"Clean Flow Cell(清洗流动室)"选项。出现提示框后,在进样管中装约 2ml 去离子水然后点击 OK。

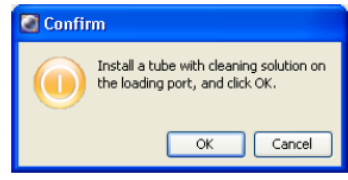

- 7. 关闭激光器电源,关闭仪器主电源。
- 8. 退出 BD FACSDiva 软件,并关闭计算机和稳压电源。
- 9. 拉开鞘液桶压力阀,完全释放压力。
- 10. 用棉签或纸蘸 ddH2O 擦净分选仓、电极板、收集仓、上样仓等所有可能溅有 PBS 的表面
- <span id="page-18-1"></span>11. 再用干棉签和纸擦干所有湿的表面,同时防止棉絮、纸屑等掉入仪器内部如废液吸引 槽里。

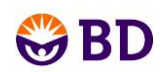

## 每周五的关机流程

- 1. 用 2mL FACS Clean 清洗液的流式管上样 5 分钟, 注意高速运行: Flow rate 调到 6.
- 2. 同样,用 2mL DI Water 的流式管高速上样 10 分钟, 注意高速运行: Flow rate 调到 6。
- 3. 关闭液流 (单击位于断点液流窗口中"Stream (液流)"按钰(\*) )。 **注意**:确保在您关闭液流前,先将当前的标本卸下。
- 4. 检查废液桶是否已满、乙醇关机桶是否需要补液。
- 5. 在"Cytometer"菜单下选择"Fluidics Shutdown (关闭液流系统)"选项。下列提 示信息即出现,

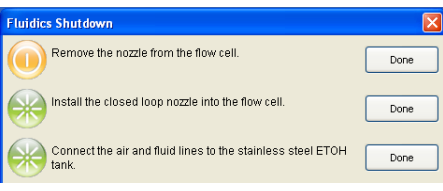

- 6. 从流动检测池取下喷嘴(已完成),点击 done。
- 7. 安装好闭合喷嘴,确认 0 圈在喷嘴上 (已完成),点击 done。

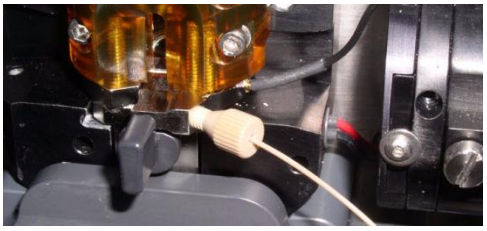

8. 将液路和气路连接到乙醇关机液桶上,如图所示,点击 done。 Normal operating configuration Fluid and air lines moved for shutdown

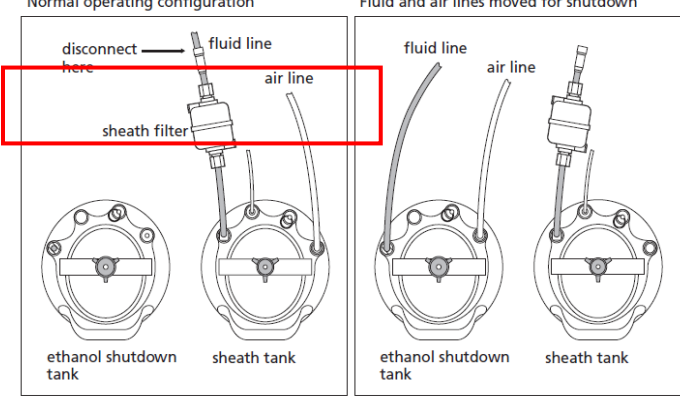

9. 出现以下提示信息时,在进样管中装入约 2ml 去离子水,放于载物台上,然后点击 done。

Install a tube of cleaning solution onto the loading port. Done

10. 出现以下信息时,清洗过程完成。

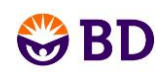

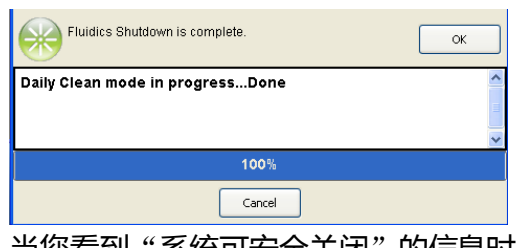

11. 当您看到"系统可安全关闭"的信息时,点击 OK。

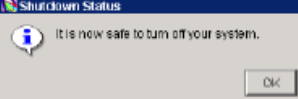

- 12. 关闭激光器电源,关闭仪器主电源。
- 13. 退出 BD FACSDiva 软件, 并关闭计算机和稳压电源。
- 14. 拉开鞘液桶压力阀,完全释放压力。
- 15. 用棉签或纸蘸 ddH20 擦净分选仓、电极板、收集仓、上样仓等所有可能溅有 PBS 的表面。
- 16. 再用干棉签和纸擦干所有湿的表面,同时防止棉絮、纸屑等掉入仪器内部如废液吸引 槽里。

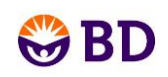

## **BD FACSAria** 保养和维护

#### <span id="page-21-0"></span>**日常维护**

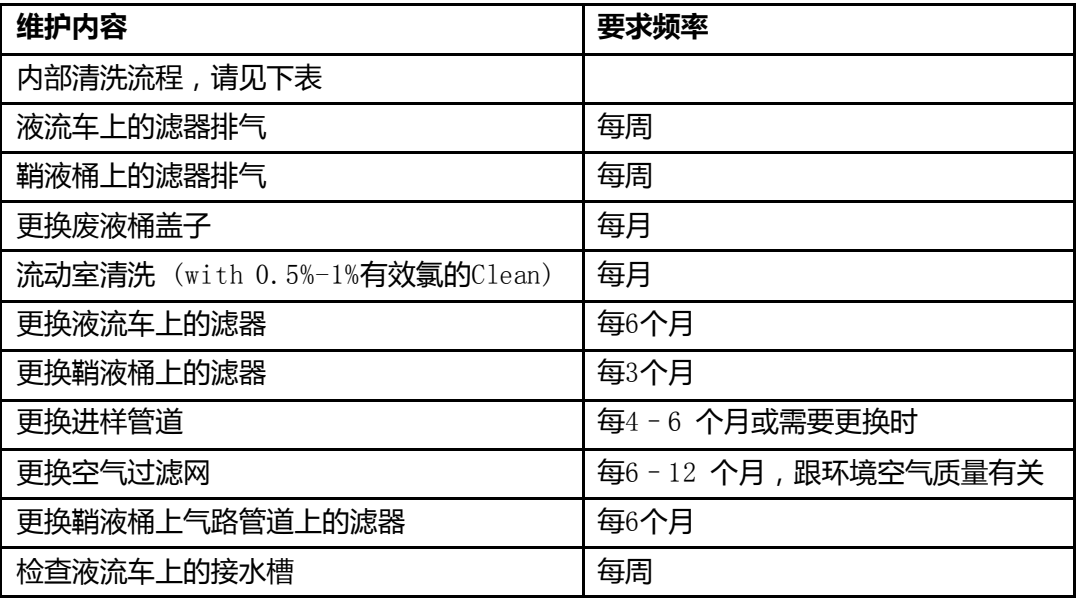

#### **内部清洗流程**

BD FACSDiva 软件包含四种预置的清洗模式,可以每个单独使用或组合使用来进行必要的仪器 维护。后面会分别介绍其过程。以下为各清洗模式的总览。

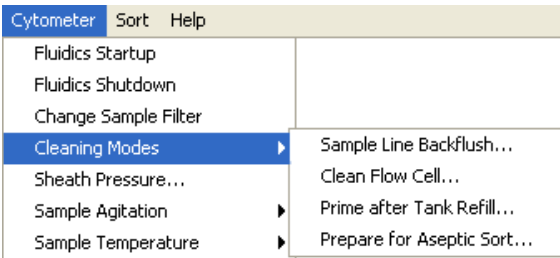

#### **内部清洗模式**

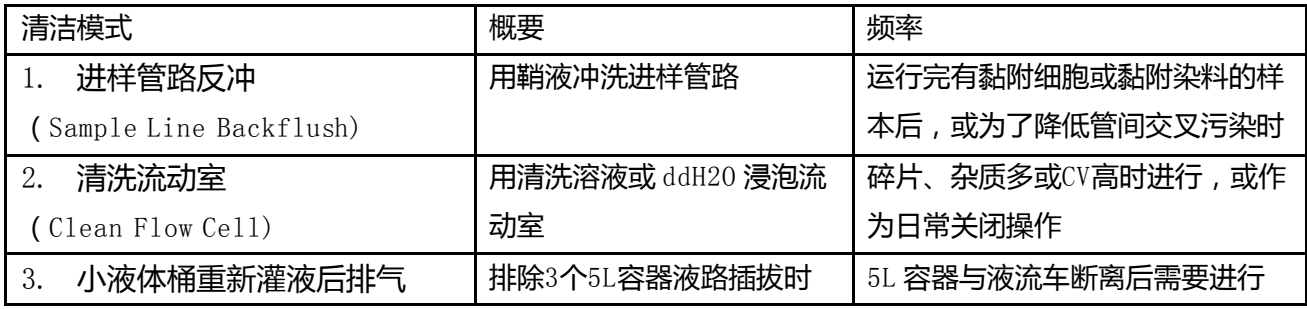

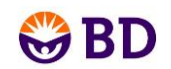

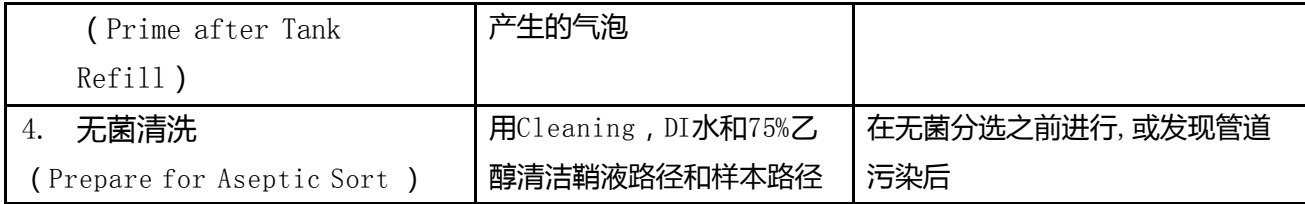

#### **一. 进样管路反冲 (Sample Line Backflush)**

当样本管卸载后,进样管道将由鞘液冲洗内外壁以减少可能的样本残留。

注意 在进行进样管路反冲时,液流是开启的。

- 1 选择 Cytometer > Cleaning Modes > Sample Line Backflush。
- 2 点击 Start 开始返流操作。

![](_page_22_Picture_181.jpeg)

3 点击 Stop 停止返流操作, 或者点击 Cance1 停止返流并关闭对话框。此冲洗流程不会自 动停止。

#### **二.清洗流动室(**C lean Flow Cell)

- 1.关闭 Stream。
- 2.将普通喷嘴更换成闭合喷嘴。
- 3.选择 Cytometer>Cleaning Modes>Clean Flow Cell。
- 4. 根据提示,手动在上样架上放一支装约3ml洗液(FACSClean/ddH20)的试管,然后点击  $"$ OK".

![](_page_22_Picture_182.jpeg)

5. 仪器将利用清洗液对进样管和流动室进行清洗。当清洗完毕信息出现后,点击"OK"。 清洗完成后,清洗液留在进样管和流动室内,如使用 FACSC1ean 溶液请等待约 5 分钟后,

![](_page_23_Picture_0.jpeg)

再用 ddH20 执行三次 Clean Flow Cell. (每日关机使用 ddH20 在流动室里浸泡过夜,第 二天再正常开机)。

6. 打开液流, 等待 10 分钟后进行后面的操作或执行关机程序。

#### **三.小液体桶重新灌液后排气(**P r i me a fter Tank Refill**)**

5L 的塑料液体容器断开与液流车的连接以便充满时,使用溶液箱充满后准备的指令来准备 液路。

1 关闭 Stream。

2 选择 Cytometer > Cleaning Modes > Prime After Tank Refill.

3 选择对应插拔过的容器, 然后点击 OK。

![](_page_23_Picture_174.jpeg)

#### 流式细胞仪将对特定管路排气。在液体箱准备过程中将出现以下进程信息。

![](_page_23_Picture_10.jpeg)

4 当排气完毕后点击 OK。

![](_page_23_Picture_12.jpeg)

#### **四.无菌清洗(**P r epare f or Aseptic Sort **)**

如果要对完整的鞘液路径进行消毒,使用无菌分选的准备指令。该操作用漂白剂,DI 水和 乙醇清洗系统。

为了获得完全消毒,在无菌清洗之前,灭菌鞘液桶和 DIWater 桶:

- 1. 清空鞘液桶和 DIWater 桶
- 2. 用 2L,1L 75%酒精分别浸润鞘液桶和 DIWater 桶内表面后浸泡过夜
- 3. 第二天,分选仪器房间紫外灯照射灭菌
- 4. 清空鞘液桶和 DIWater 桶里的酒精

![](_page_24_Picture_0.jpeg)

- 5. 用过滤灭菌后的 ddH2O 分别涮洗三遍
- 6. 用过滤灭菌后的 PBS 涮洗一遍鞘液桶
- 7. 将鞘液桶和 DIWater 桶里分别装入 8L PBS 和 3L 的 ddH2O
- 8. 将液流车上对应的小桶里加入对应的溶液
- 9. 注, 鞘液高压灭菌条件: 125℃, 15 psig, 30 minutes

#### **无菌清洗管路**

- 1、 准备好无菌鞘液桶、过滤灭菌鞘液
- 2、 准备好无菌DIWater桶、过滤灭菌水
- 3、 准备好一个新的鞘液过滤器。
- 4、在 "Cytometer" 菜单下选择 "Cleaning Modes (清洗模式)>Prepare for Aseptic Sort(无菌分选制备)"选项。下列提示信息即出现,按屏幕上的提示信息一步步操作,

![](_page_24_Picture_207.jpeg)

- 5、 1-3步已完成,直接点击done。
- 6、 确认装有O圈的闭合喷嘴在流动检测池上,点击done。
- 7、 将DI Water桶和BD FACSClean桶的液路从液流车上的快速连接口上断开,将BD FACSClean 桶的液路连接到DI Water桶的快速连接口上,如下图所示,点击done。 无需变动两个桶的液面感应器。

![](_page_24_Picture_15.jpeg)

- 8、 将BD FACSClean桶的液路从DI Water桶的快速连接口上断开,将DI Water桶和BD FACSC1ean桶的液路连回各自的快速连接口上,点击done。
- 9、 将鞘液的液路从鞘液过滤器远离鞘液桶的一端断开,将其连接到液流车侧面面板的"Fluid (液流)"接口上,如下图所示,点击done。 此清洗过程耗时大约20分钟。

![](_page_25_Picture_0.jpeg)

![](_page_25_Picture_1.jpeg)

- 10、 将鞘液的液路从液流车侧面面板上取下,连接到一个新的鞘液过滤器上。
- 11、 取下旧的鞘液过滤器,将连有新鞘液过滤器的鞘液液路连回鞘液桶。
- 12、 完成上述过程后,选择液流启动或关机程序。

![](_page_25_Picture_5.jpeg)

#### **非仪器内部的定期维护流程流程**

#### **一,鞘液桶上的滤器排气**

每周一次, 鞘液滤器上侧方都有一个螺旋冒, 旋松可以进水将气体排掉。

- 1 将滤器竖直放正.
- 2 在滤器下方放一容器或吸水纸以便接收溢出的液体.
- 3 轻拍滤器使其中的气体走至螺旋冒出口处,再稍扭松螺旋冒,让液体将气体挤出.
- 4 关紧螺旋冒.
- 5 搽干净所有溢出来的液体.

#### **二,流动室预防性清洗**

每月执行一次,或根据样本和使用情况更高频率执行,执行此预防性流动室清洗流程,以保持 流动室的洁净。在当日仪器使用完毕关机前执行。

- 1 关闭液流.
- 2 将普通喷嘴更换为闭合喷嘴,并确定闭合喷嘴上的 O-ring 是正常放置的.
- 3 选择 Cytometer > Cleaning Modes > Clean Flow Cell.
- 4 放置一管 3 mL 0.5-1%有效氯的 Clean,点击 OK. 管子上去,洗液充满流动室.
- 5 点 OK.
- 6 浸泡5min后用ddWater执行3次此流程.
- a 关闭仪器电源.
- b 退出 BD FACSDiva 软件,关闭电脑.
- c 让ddH2O留在流动室里浸泡过夜.

![](_page_26_Picture_0.jpeg)

#### **三,液流车上的滤器更换**

每6个月需要更换这些滤器。

#### 图 6-7 液流过滤器

![](_page_26_Picture_4.jpeg)

quick-disconnect coupling

- 1 断开滤器的上下快速接头,取下滤器,见图6-7.
- 2 同样通过快速街头连接上新的滤器. 标上更换日期.
- 3 旋松滤器侧上方的螺旋冒, 让液体进入滤器.
- 4 关紧螺旋冒.
- 5 搽干净所有溢出来的液体

#### **四,更换鞘液滤器**

每3个月需要更换一次鞘液过滤器, 或观察到FSC vs SSC 散点图上的杂质信号明显增多时也提 示需要更换.

- 1 关掉液流.
- 2 通过断开两头的快速接头取下滤器, 见图 6-8.

图 6-8 鞘液滤器

- 3 使用扳手将蓝管末端和滤器相接处断开.
- 4 将新滤器末端螺旋纹处缠上生料带(Teflon tape).
- 5 将取下来的蓝管扭紧到新的滤器上.
- 6 注意新接上的滤器的夜流流向和原来的相同. 标上更换日期.
- 7 扭松螺旋冒,让液体充满滤器.
- 8 关紧螺旋冒.

#### **五,更换进样管路**

离样本管近的那段进样管(Primary sample line)每 4 − 6 个月换一次,或样本流速明显下降 时(通过冲洗方式无法改善)提示也需要更换。从软管阀到流动室这段样本管(secondary sample line)在折到或发现堵时才需要更换。

图 6-9 Primary and secondary sample lines

![](_page_26_Picture_25.jpeg)

www.bdbiosciences.com/cn 26

![](_page_27_Picture_0.jpeg)

为了耐受 BD FACSAria II 的高压系统, 样本管道使用了两件式压力适配件, 有锥形的螺冒和 套圈,用于固定. 第一段进样管有 12 英寸左右长,第二段 7 英寸左右长. 备件箱会备有一些, 锥形的螺冒和套圈可以继续使用。

注:所有生物样本和材料接触的地方都有潜在的致病危害,进行必要的如防护服、手套之类的 防护。

#### A**,更换第一段进样管路**

从备件箱中取出12英寸的长的进样管,进样管在仪器上的两端连接方式有所不同,所以更换过 程会有所不同:

#### **夹管阀这头的组装**

第一段进样管,有个夹头将进样管和夹管阀处的软管相连,执行如下操作更换第一段进样管。

1 Unload样本管,关掉液流。

2 扭松和软管连接的黑色夹头上的螺冒(下图中的collet),分开黑色夹头的两部分(collet 和nut).

3 将软管从nut上拉下,再将软管和进样管拉开,

见图 6-10.

- 4 换上12英寸的新的进样管.
- a 将nut这个组件套到新的进样管上.

图 6-10 Collet nut 组装到夹管阀处的软管上

![](_page_27_Figure_14.jpeg)

b 将软管套到进样管上,套进长度在 6mm 左右.

c 将黑色固定的组件中的螺钉nut 的卡扣部分套在软管上,直到再无法进一步套进过多为止.

d 将黑色固定组件中的collet拧到nut上,拧紧.

#### **第一段进样管在进样仓这端的更换**

在进样仓这端的进样管,也是有个固定的组件帮助将进样管固定于进样仓顶上.

![](_page_27_Figure_20.jpeg)

![](_page_28_Picture_0.jpeg)

1 Unload样本管,关掉液流.

2 如果进样管末端连有样本过滤器,请先取下(按照Cytometer > Installing or Removing a Sample Line Filter 的流程执行).

3 拧松螺钉 (nut)进样管路拉出进样仓.

4 确认白色锥形的套圈(ferrule)连在进样管上,见图 6-11 所示。此套圈也有可能会留在 进样仓顶上的凹槽内,可以使用下图工具(置于备件箱内)将其取出。如果套圈(ferrule) 有损坏,需要更换新的(备件箱里有)。

![](_page_28_Figure_5.jpeg)

钉 nut 取下.

为基准.

5 将旧进样管上的套圈ferrule 和螺

![](_page_28_Figure_9.jpeg)

图 6-13 连接固定部分的组成

7 将进样管插入进样仓顶部对应的孔,并不断往下送,小心不要把进样管弄折了。送到合适位 置后,拧紧螺钉nut。无需使用工具去拧,拧的过紧可能会损坏进样管.

 $8$  检查进样管两个末端的连接情况,不会有液体溢出。根据需要Unload样本管,关闭液流,重 新固定。如果固定紧以后仍然溢出液体,则需要更换新的套圈(ferrule). 确保所有连接处 都是连紧的,否则在高压工作下,可能会有生物样本喷出.

9 Verify the length of the sample line.确认进样管进入进样仓里的长度是合适的,样本 管load上去之后,进样管插到样本管底部同时不能有弯曲。根据需要再拧松进样仓顶部的螺钉 (nut)调整进样管的高度).

#### B**,更换第二段进样管**

同样由于两末端的连接方式不同,分两部分介绍:

#### **夹管阀端**

此末端的更换方式同第一段进样管. **流动室端**

secondary sample line nut ferrule

![](_page_28_Picture_19.jpeg)

![](_page_29_Picture_0.jpeg)

1 断掉液流.

2 拧松流动室顶部的螺钉 (nut),拉出进样管. (见右图.)

3 确认锥形的套圈(ferrule)在进样管上.

如果套圈留在了凹槽里请用工具取出. 发现损坏需要及时更换.

5 将螺钉nut和套圈ferrule取出套到新的进样管上,末端穿出套圈ferrule约0.25cm.(见图6-

13).

6 将进样管从流动室顶部的凹槽内插入,往下送到合适位置.

7 拧紧螺钉nut. 无需使用工具,拧的过紧,可能会损坏进样管.

8 检查确认连接紧密, 没有液体溢出.

打开液流, Load 一管 DI water,确认没有水溢出。根据需要放下样本管,关掉液流,重新拧 紧各固定处。拧紧后仍然有液体溢出,则需要更换套圈ferrule.

确保所有连接处都是连紧的,否则在高压工作下,可能会有生物样本喷出.

#### **六,更换空气过滤网**

BD FACSAria II 仪器上有两个空气过滤网:一个在分选收集仓,一个在右侧门上.

• 更换分选收集仓处的, 直接拉出旧的, 插入新的即可.

• 更换右侧门上的 (图 6-15),拧松滤网上面角落处的螺丝,将旧的滤网取下。装上一个新的

滤网,拧紧螺丝固定。一年需要更换一到 两次,根据环境空气的洁净度来决定.

图 6-15 更换空气过滤网

![](_page_29_Picture_18.jpeg)

#### **七,更换鞘液桶上气路的空气过滤器**

周期性检查鞘液桶上气路连着的空气过滤器,是否有滤膜碎掉或变色的情形。建议每6个月更 换一次,或根据需要更好频率更换。

> sheath tank inline air filter

图 6-16 鞘液桶上的气路滤器

![](_page_29_Picture_23.jpeg)

www.bdbiosciences.com/cn 29

![](_page_30_Picture_0.jpeg)

1 关掉仪器.

- 2 拉掉空气滤器两端的连接.
- 3 按照正确的方向连接上新的空气过滤器.
- **八,检查液流车上的水盘**

每周检查清空液流车侧面的水盘.

![](_page_30_Picture_6.jpeg)

## <span id="page-30-0"></span>**BD FACSAria** 不定期维护流程

有许多仪器部件需要不定期维护、检查和更换。请见下表:

#### T a ble 6-3 **不定期维护内容**

![](_page_30_Picture_113.jpeg)

![](_page_31_Picture_0.jpeg)

## **BD FACSAria** 常见问题答疑

#### <span id="page-31-1"></span><span id="page-31-0"></span>**关于液流的问题**

![](_page_31_Picture_211.jpeg)

![](_page_32_Picture_0.jpeg)

![](_page_32_Picture_179.jpeg)

![](_page_33_Picture_0.jpeg)

## <span id="page-33-0"></span>关于液流断点问题

使用下图帮助分析。

![](_page_33_Figure_3.jpeg)

正常液流状态

![](_page_33_Picture_161.jpeg)

![](_page_34_Picture_0.jpeg)

## 关于分选常见问题

<span id="page-34-0"></span>![](_page_34_Picture_155.jpeg)

![](_page_35_Picture_0.jpeg)

![](_page_35_Picture_195.jpeg)

![](_page_36_Picture_0.jpeg)

![](_page_36_Picture_156.jpeg)

![](_page_37_Picture_0.jpeg)

![](_page_37_Picture_157.jpeg)

## <span id="page-37-0"></span>关于采样常见问题

![](_page_37_Picture_158.jpeg)

![](_page_38_Picture_0.jpeg)

![](_page_38_Picture_156.jpeg)

![](_page_39_Picture_0.jpeg)

![](_page_39_Picture_124.jpeg)

![](_page_40_Picture_0.jpeg)

![](_page_40_Picture_181.jpeg)

![](_page_41_Picture_0.jpeg)

![](_page_41_Picture_207.jpeg)

#### <span id="page-41-0"></span>关于液流系统常见问题

![](_page_41_Picture_208.jpeg)

![](_page_42_Picture_0.jpeg)

![](_page_42_Picture_146.jpeg)

## <span id="page-42-0"></span>关于电子系统常见问题

![](_page_42_Picture_147.jpeg)

![](_page_43_Picture_0.jpeg)

## **BD FACSAria** 使用 **FACSDiva** 软件质控

<span id="page-43-0"></span>利用 FACSDiva 软件质控,调节激光延迟、面积因子的调节,记录数据长期追踪仪器在信号强 度、CV 值等方面性能的变化。

#### <span id="page-43-1"></span>设置仪器的 Configuration

仪器的 configuration 包括:

- 染料
- x 滤光片
- 鞘液压力(一定要和 sort setup 里匹配)
- 喷嘴尺寸
- Window extension
- 1. 选择 Cytometer > View Configurations
- 2. 选择合适当天实验的 Configuration
- 3. 点 Set Configuration,点 OK
- 4. File > Exit 退出 CS&T 界面,重新回到 Diva 界面

如果 Configuration 鞘液压力设置和 Diva 软件里的不同,会出现如下警示

#### Figure E-1 退出 CS&T 时可能会出现的警示窗

![](_page_43_Picture_16.jpeg)

#### Figure E-2 详细显示警示原因

![](_page_43_Picture_18.jpeg)

#### <span id="page-43-2"></span>准备质控微球

Table E-1 质控微球信息

![](_page_44_Picture_0.jpeg)

![](_page_44_Picture_147.jpeg)

#### <span id="page-44-0"></span>调节合适的激光延迟和面积因子

面积因子和鞘液压力、细胞大小有关,不同类型的样本会有所不同。

#### <span id="page-44-1"></span>设置质控实验

- 1. 在工作区工具条上双击对应图标,展示所有需要的窗口 Browser (D), Cytometer ( $\overline{\bullet}$ ), Inspector ( $\rho$ ), Worksheet ( $\overline{=}$ ), 和 Acquisition Dashboard  $\overline{=}$ ).
- 2. 在 Browser 窗口下创建一个文件夹命名 Cytometer QC

![](_page_44_Picture_148.jpeg)

3. 利用 QC 模板创建一个新实验

Figure E-3 利用 QC 实验模板创建一个新实验

![](_page_44_Picture_149.jpeg)

4. 实验命名上加入年月,样本名输入质控微球名称(如 Rainbow beads),样本管以当日 日期命名

#### <span id="page-44-2"></span>调节蓝激光对应的面积因子

1. 双击打开质控实验,确认面积调节因子需要的图形展示在 worksheet 里

![](_page_45_Picture_0.jpeg)

#### 2. 激活对应日期命名的样本管

![](_page_45_Picture_104.jpeg)

- 3. 加载对应的质控微球管
- 4. 点采样控制面板 (Acquisition Dashboard) 上的 Load 样本管升入进样仓,密闭,并 自动进样
- 5. 设定图上显示颗粒数为 500 evt

![](_page_45_Picture_105.jpeg)

6. 调节 FSC/SSC 电压使质控微球落入 P1 门内,在 FSC-H vs SSC-H 图上大致 100 x 103 位置

![](_page_45_Figure_8.jpeg)

7. 调节 FSC 面积因子直到 FSC-A 和 FSC-H 信号强度相当, A<H 调大面积因子, 反之调小

![](_page_46_Picture_0.jpeg)

![](_page_46_Picture_200.jpeg)

8. 调节 FITC 电压 , 将 FITC-H 信号调至 100 x 10<sup>3</sup>位置

![](_page_46_Picture_3.jpeg)

Population<br>**P1** P1

 $\frac{\text{Mean}}{107,810}$ 

 $M<sub>tan</sub>$ <br>107,882

9. 调节蓝激光对应的面积因子,直至 FITC-A 和 FITC-H 信号强度相当, A<H 调大面积因 子,反之调小

Population<br>**D** P1

Mean<br>87,958

Mean<br>107,608

![](_page_46_Figure_5.jpeg)

Figure E-5 蓝激光面积因子调之前(左)和调 之后(右)

![](_page_46_Figure_7.jpeg)

![](_page_47_Picture_0.jpeg)

#### <span id="page-47-0"></span>调节红激光、紫激光的激光延迟和面积因子

所有激光的时间延迟都是以蓝激光为基准的,所以蓝激光的延迟默认为 0。其他激光的延 迟可能为正可能为负值。

- 1. 调节 APC 电压使 APC-H 信号强度在 100 x  $10^3$
- 2. 调节红激光延迟

## 激光延迟和面积因子会保留前一次的设置,原则上不会变化太大。正确的激光延迟对 应的信号强度是最亮的。

- a. 点击进入 Cytometer 窗口下的 Laser 界面
- b. 将 window extension 调到 0
	- 如果 APC-A 信号没变, 直接进入步骤 e
	- 如果 APC-A 信号降低,进入步骤 c
- c. 点击红激光对应的延迟数

![](_page_47_Picture_194.jpeg)

d. 调节此数值使 APC-A 信号达到最强

![](_page_47_Figure_13.jpeg)

- e. 把 window extension 设回 2
- 3. 调节红激光的面积因子直至 APC-A 和 APC-H 信号强度相当

![](_page_48_Picture_0.jpeg)

4. 重复步骤 1-3,调节紫激光或其他激光的延迟和面积因子

#### <span id="page-48-0"></span>记录质控数据

第一次使用 QC 实验模板时, 将每个通道的信号都调至 100,000 位置, 所有相关设置都可持续 用于以后的质控过程。

- 1. 显示 QC worksheet
- 2. 调节 PMT 电压使信号强度都位于  $100 \times 10^3$
- 3. 设定 Flow Rate 为 1.0
- 4. 激活第一管,点击 Record

![](_page_48_Figure_8.jpeg)

收集好数据的管子图标有变,也包含了当时的采样条件.

![](_page_48_Figure_10.jpeg)

- 5. 数据记录完成,点击 Unload,取下样本管.
- 6. 保存质控结果.格式参考图 E-6. 包括各通道 mean 值和 cv 值。

#### QC实验反复用

 之前设置的 QC 实验可供日后反复使用,将每次质控数据都收集在同一个实验下,很容易导 出多次的质控结果到 Excel 表格,长期监控。

- **1** 确认选择对应的 configuration.
- **2** 打开 QC 实验.
- **3** 右键点击最近一次的 tube,选择 Duplicate without Data.
- **4** 样本用当日日期命名.
- **5** 检查和调节 area scaling 和laser delay.
- a 打开显示 Area Scaling 调节用的 worksheet.
- b 准备并Load质控微球.
- c 检查和调节FSC和蓝激光的Area Scaling.

![](_page_49_Picture_0.jpeg)

Tip 激活上次收集的质控数据管,在Inspector窗口里点开Tube tab,可以看到当时的 area scaling值,输入Cytometer窗口的Laser tab里继续使用。

![](_page_49_Picture_81.jpeg)

d window extension设 0,调节红激光、紫激光或近紫外激光延迟.

e window extension设 回2.

f 检查和调节红激光、紫激光的Area Scaling值.

6 Flow Rate 调成 1.0.

7 记录 10,000颗粒数.

不要调节任何通道的放大电压, FSC-A vs SSC-A 图上门的位置可能需要调整.

![](_page_50_Picture_0.jpeg)

## Figure E-6 Recorded QC data

![](_page_50_Figure_2.jpeg)

<span id="page-50-0"></span>Figure E-6 质控结果记录

![](_page_51_Picture_0.jpeg)

## **BD FACSAria** 培训日程安排

#### 第一天

- 1,工作原理介绍
- ,仪器质控介绍
- ,仪器硬件各部分介绍
- ,开机流程
- ,软件界面介绍
- ,日常维护
- ,备件箱认识
- ,Configuration 的创建
- ,执行仪器质控过程
- , 质控结果解读
- , 关机流程

#### 第二天

- ,开机
- ,仪器质控
- ,多色样本制备
- ,Application setting 建立
- ,多色实验过程
- ,数据分析和结果导出
- ,关机

#### 第三天

,分选原理和影响因素

- ,开机
- ,质控
- ,分析设置过程
- ,分选样本
- ,分选后鉴定
- ,关机

#### 第四天

- ,开机
- ,更换不同尺寸喷嘴
- ,Configuration 建立
- ,质控过程
- ,分析实验过程
- ,分选实验过程
- ,关机

#### 第五天

- ,日常维护
- ,无菌清洗流程
- ,96 孔板分选(选)
- ,理论考核
- ,实践考核
- ,培训证书颁发